V1.1

# Local RFID Mode

eM4 Controller Wallbox

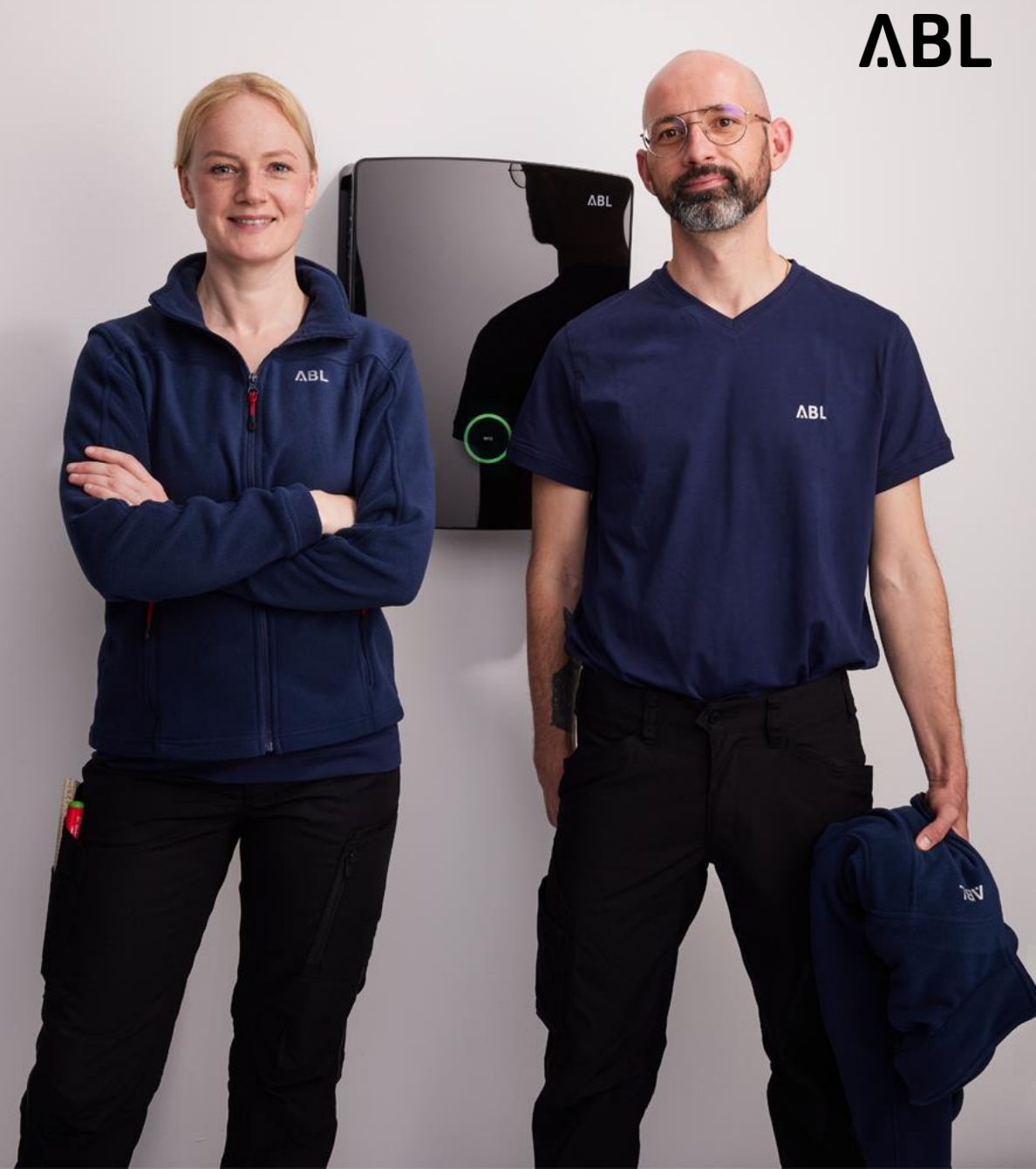

Omschakelen van een eM4 controller of een eM4 groep (controller / extrender(s)) naar "Local-RFID modus"is alleen mogelijk na volledige configuratie via de ABL configuratie app.

- $\rightarrow$  Hierdoor vordt de eventueel aanwezige backend verbinding uitgeschakeld en is het mogelijk om RFID kaarten rechtstreeks in de eM4 controller in te leren.
- $\rightarrow$  De toegang tot de User-interface is op verscillende manieren mogelijk, by via Laptop, tablet of smartphone. Beschrijving hiervoor vanaf pagina 9.

#### Local RFID Mode – Oberfläche Webadmin

**ABL** ABL Benutzeroberfläche **❶** י Angemeldet als OWNER Rollenwechsel V Wartung **Übersicht** Produkte Konnektivität **Betrieb** Über Lizenzen **Allgemeines** Group **Info** Ladestation 10325981 Seriennummer Ladestation: Seriennummer SBC: S016961A9 ABL\_10325981 Chargebox ID: **Software Version:** 2.0p9

#### *A* Ga naar het tabblad **"Operation"**

#### **ABL** ABL Benutzeroberfläche Angemeldet als OWNER Rollenwechsel ▼ Übersicht Produkte Konnektivität Wartung **Betrieb Allgemein OCPP-Konfiguration** OCPP-Einstellungen Eichrecht Last-Management **Local RFID Mode Allgemeine Einstellungen Betriebsmodus ❶** Betriebsmodus:  $_{\odot}$ Online - Backend Mode Speichern Verwerfen **❷ Online - Backend Mode** Online - Backend Mode Local - RFID Mode Local - Free Charging Mode

*<b>a* Schakel over naar de **bedrijfsmodus "Local - RFID-modus**

> **Als alternatief kan hier ook "gratis opladen" worden geselecteerd (modus Local – Free Charging Mode)**

**❷ Save**

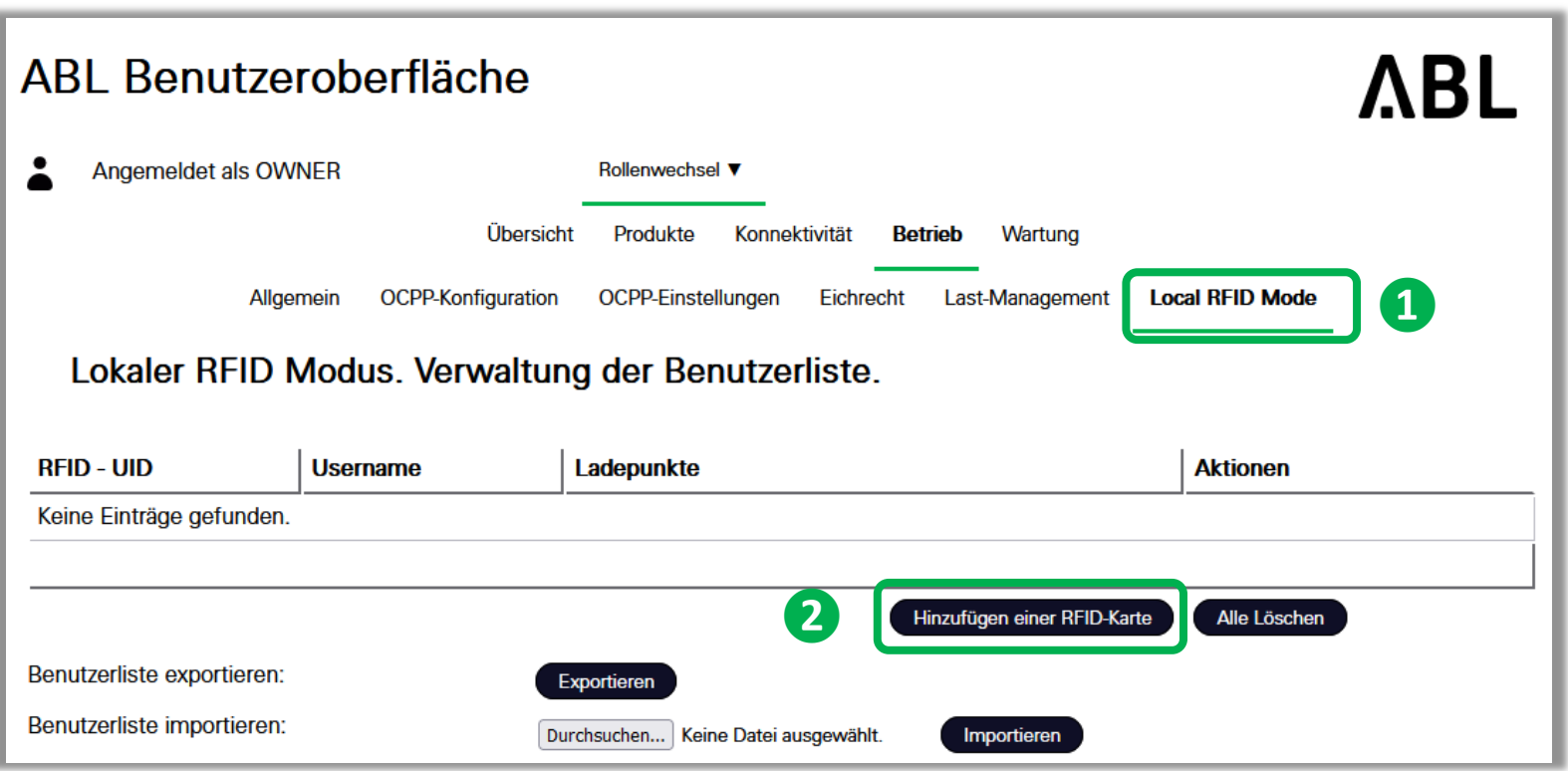

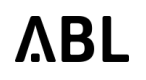

- **❶ Ga naar het tabblad "Local - RFID-mode"**
- **❷ Klik op "Add RFID-card" en houd de RFID-kaart voor de lezer van de eM4.**

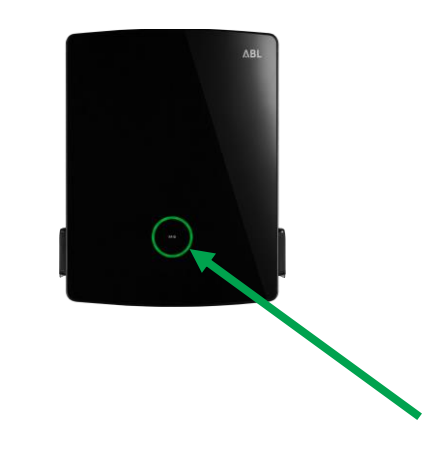

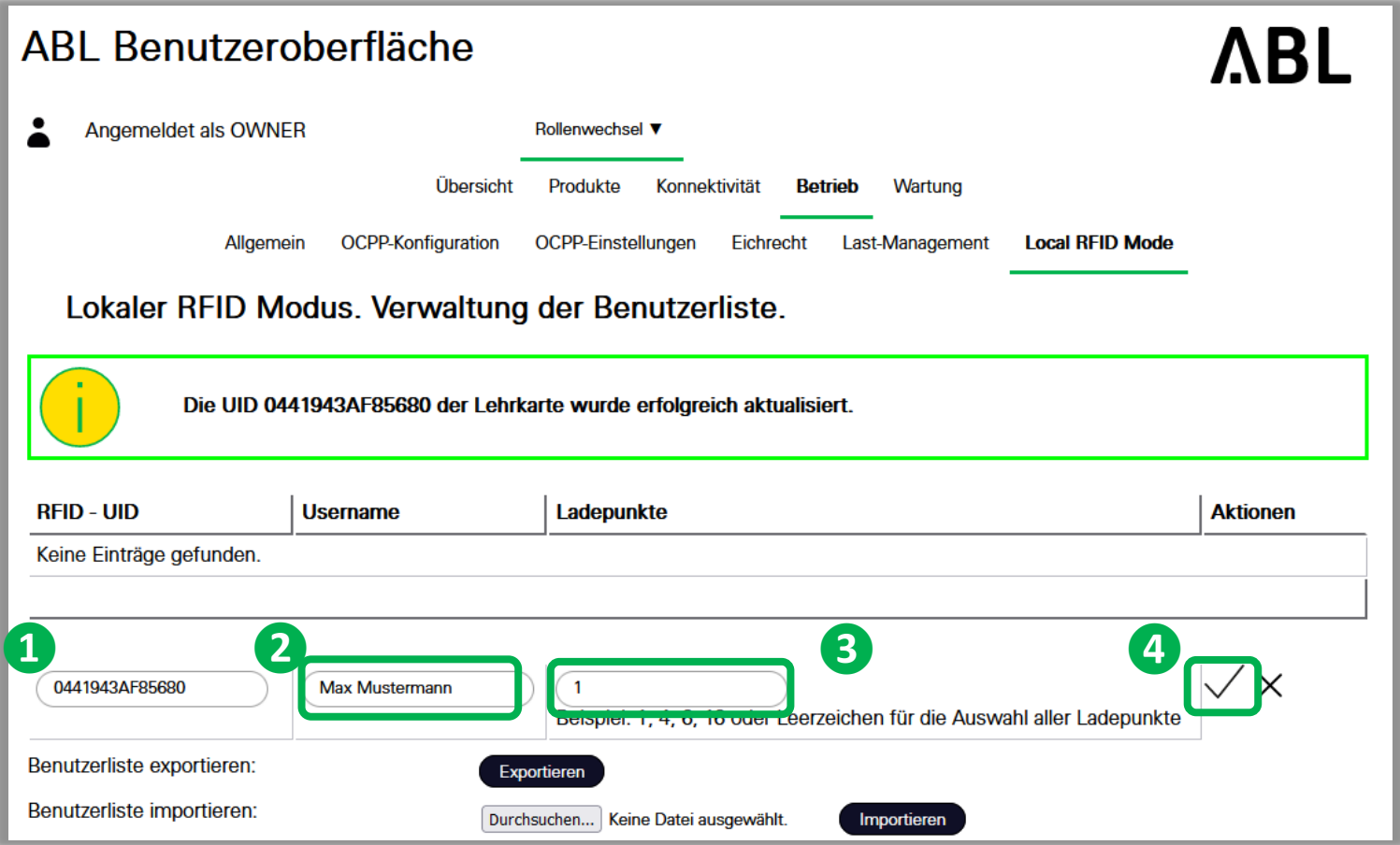

**ABL** 

- **❶ Kaart UID wordt ingelezen en getoond.**
- **❷ Naam voor de kaart invullen.**
- **❸ Nummer van het laadpunt waarvoor deze kaart geldig is ingeven.**
	- z.B. 1 voor CP 1 - 1,2,4 voor CP 1, 2 en 4
	- Niets voor alle CP's
- **❹ Op V klikken om op te slaan.**

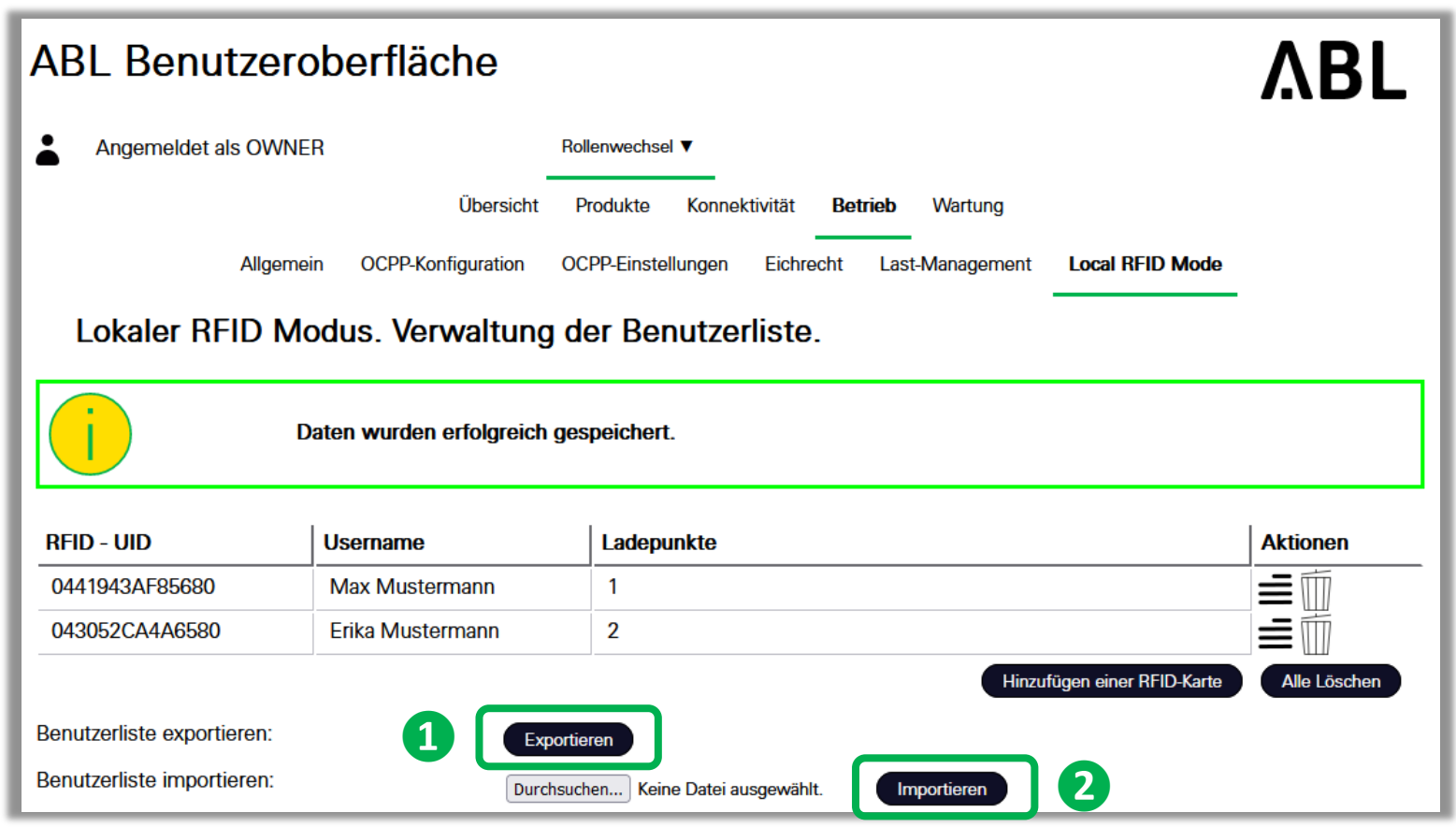

**ABL** 

**Herhaal het proces totdat alle kaarten zijn ingeleerd .**

- **❶ Lijst met RFID -kaarten kan worden geëxporteerd, bijv. om ze opnieuw in te lezen in een andere wallbox**
- **❷ Er kan ook een lijst met RFID -kaarten worden geïmporteerd**

→ **Laadsessies kunnen nu worden vrijgegeven met de bijbehorende kaarten**

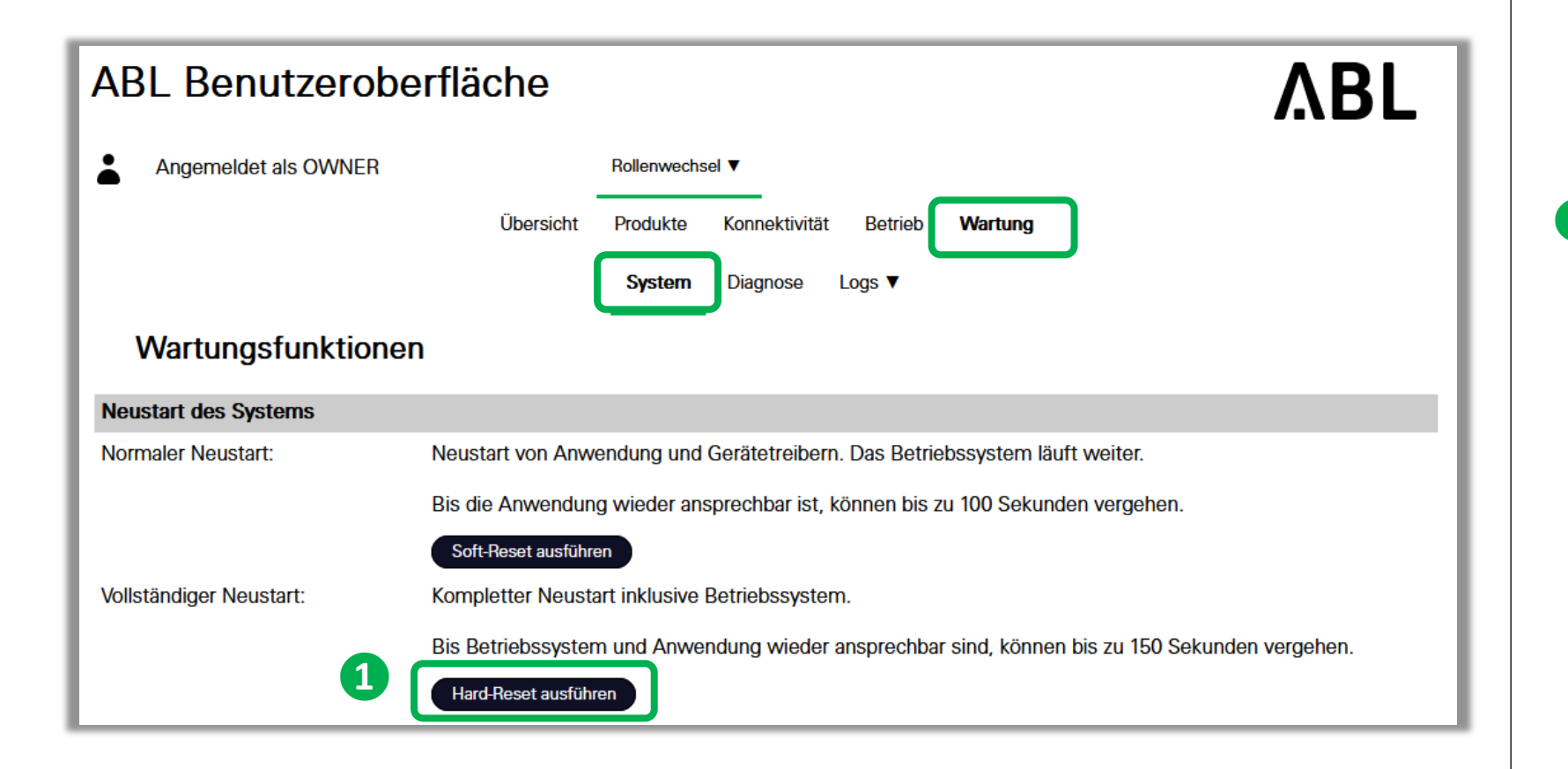

**Ga naar het tabblad "Maintenance" en het tabblad "Systeem"**

**❶ "Hard-Reset " aanklikken. Controller start opnieuw**

> **De functie "Local RFIDmode" is dan klaar voor gebruik.**

## Toegangsopties voor de User-interface

eM4 Controller

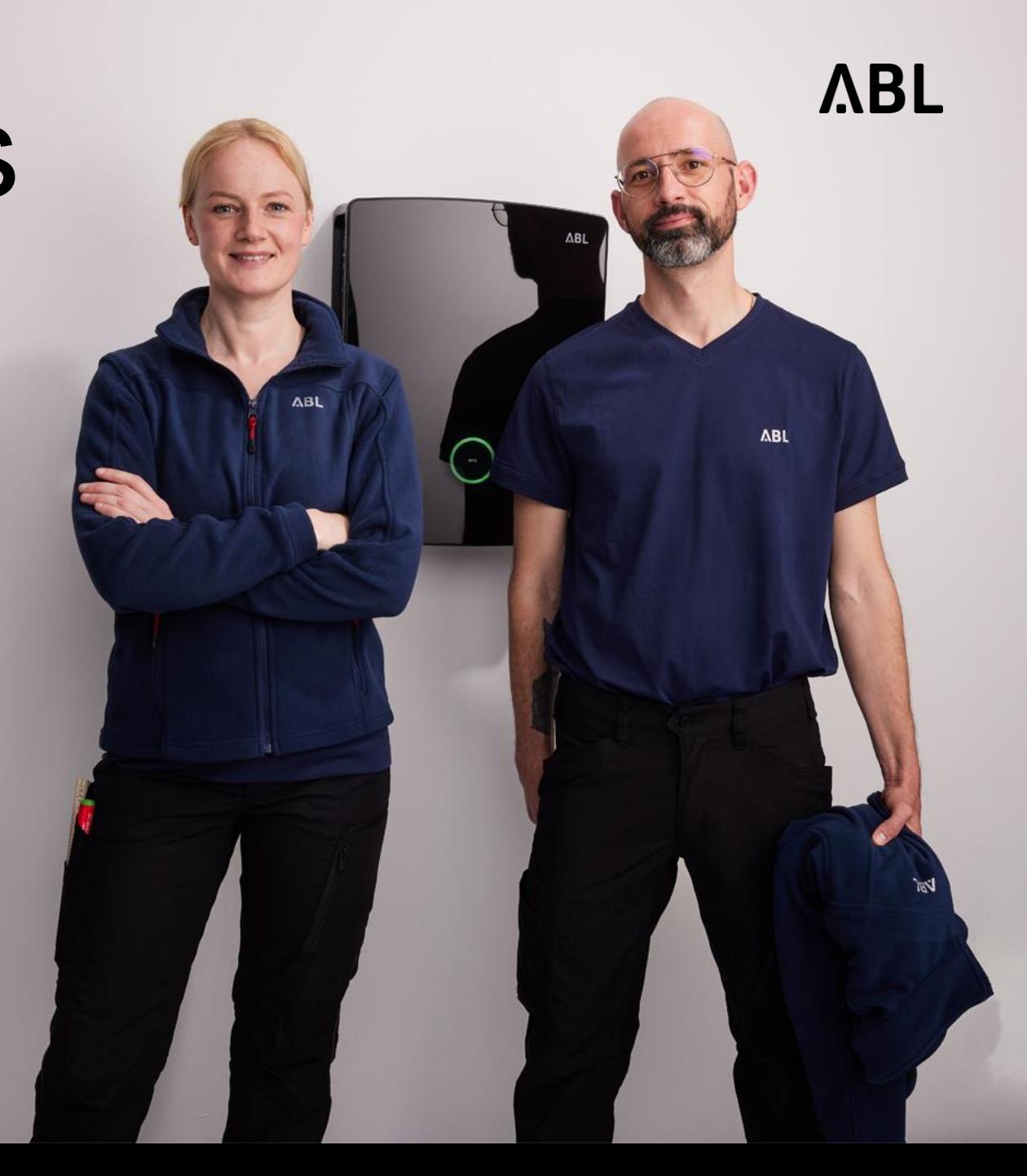

## Toegang tot de User interface van de eM4 Controller

Wired via Router

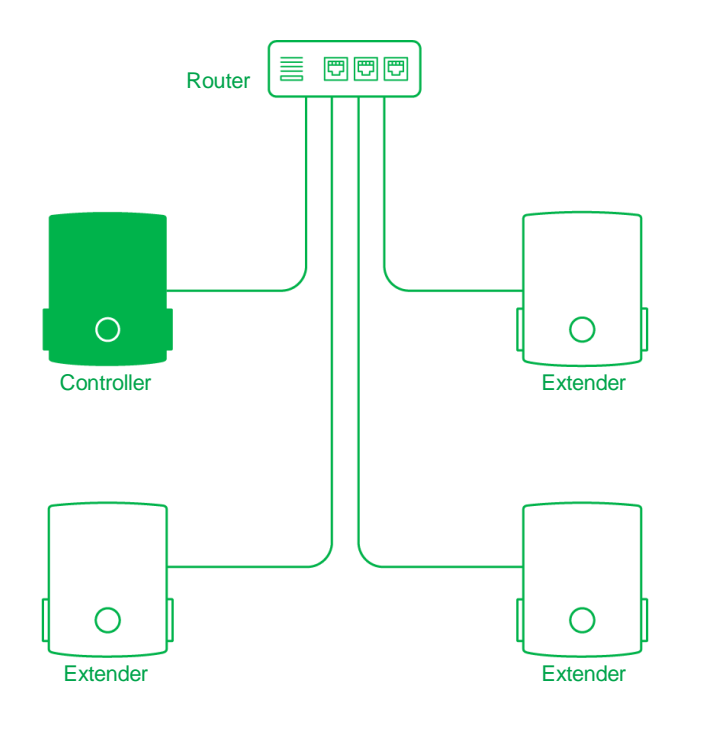

Variant 1:

• Aansluiting via Netwerkkabel op een vrije poort van de Router  $\rightarrow$  Ga met de browser naar: **abl***seriennummer***.local**

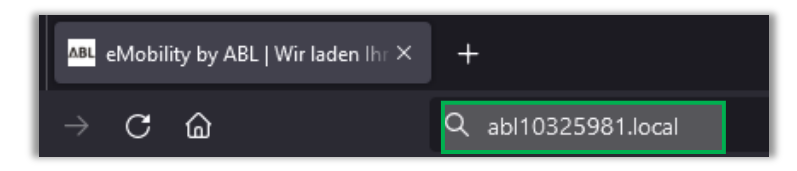

#### Variant 2:

• WLAN van de eM4 kiezen – verbinden – Password \* invoeren

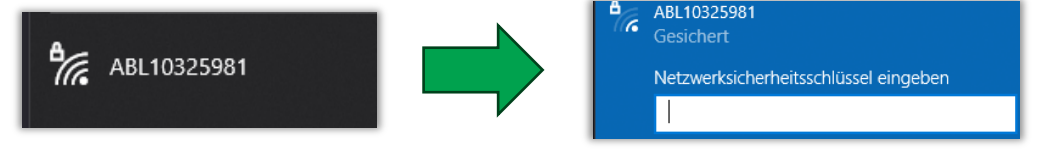

 $\rightarrow$  Ga met de browser naar: 10.10.10.200

Variant 3:

• Het IP adres uit de router halen.

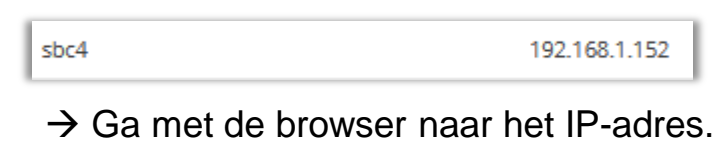

\* WLAN-Password van de eM4 (Bij inbedrijfstellen ingevoerd)

## Toegang tot de User interface van de eM4 Controller

Wired via Switch (zonder Router) DHCP door Controller

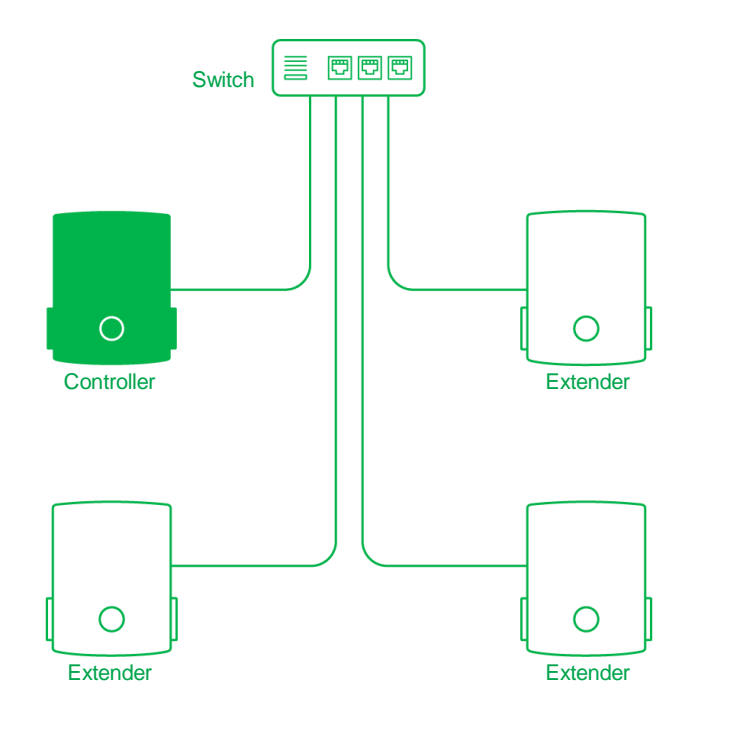

Variante 1:

• Aansluiting via Netwerkkabel op een vrije poort van de Switch  $\rightarrow$  Ga met de browser naar: **abl***seriennummer***.local**

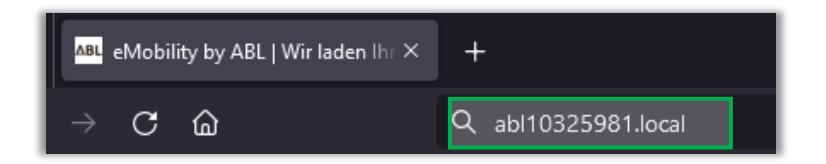

#### Variante 2:

• WLAN van de eM4 kiezen – verbinden – Password \* invoeren

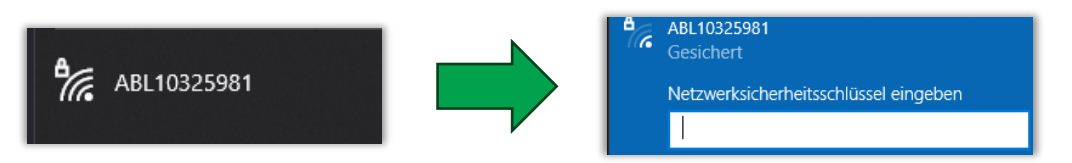

 $\rightarrow$  Ga met de browser naar: 10.10.10.200

**ABL** 

## Toegang tot de User interface van de eM4 Controller

Wireless via WLAN-Router

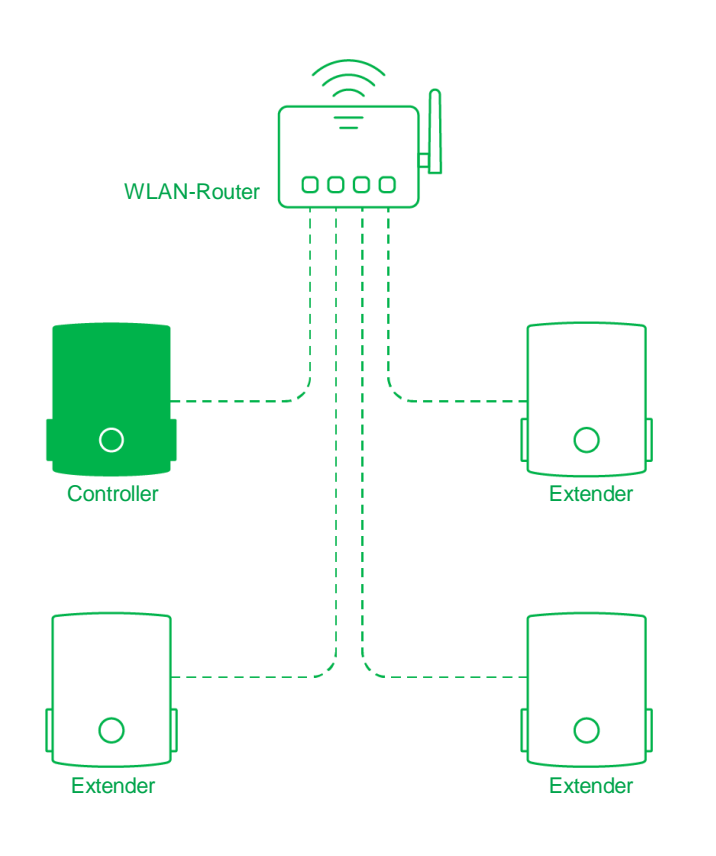

Variant 1:

• Aansluiting via Netwerkkabel direct op de Controller  $\rightarrow$  Ga met de browser naar:

**abl***seriennummer***.local**

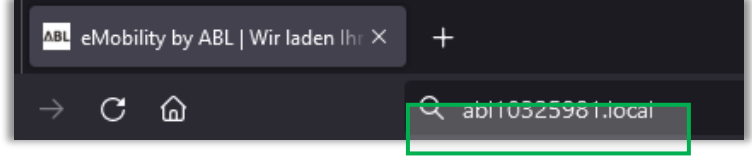

Variant 2:

• Het IP adres uit de router halen.

192.168.1.152 sbc4

 $\rightarrow$  Ga met de browser naar het IP-adres.

\* WiFi-Passwort des Routers

## **ABL**

ABL GmbH · Albert-Büttner-Straße 11 · D-91207 Lauf / Pegnitz T. +49 (0) 9123 188-0 · info@abl.de · www.abl.de · www.ablmobility.de

© ABL GmbH 2024 Diese Präsentation und ihr Inhalt sind urheberrechtlich geschützt. Eine Vervielfältigung oder Veröffentlichung auch nur einzelner enthaltener Texte, Grafiken, Fotos ist strengstens untersagt und nur mit ausdrücklicher schriftlicher Genehmigung von ABL GmbH.

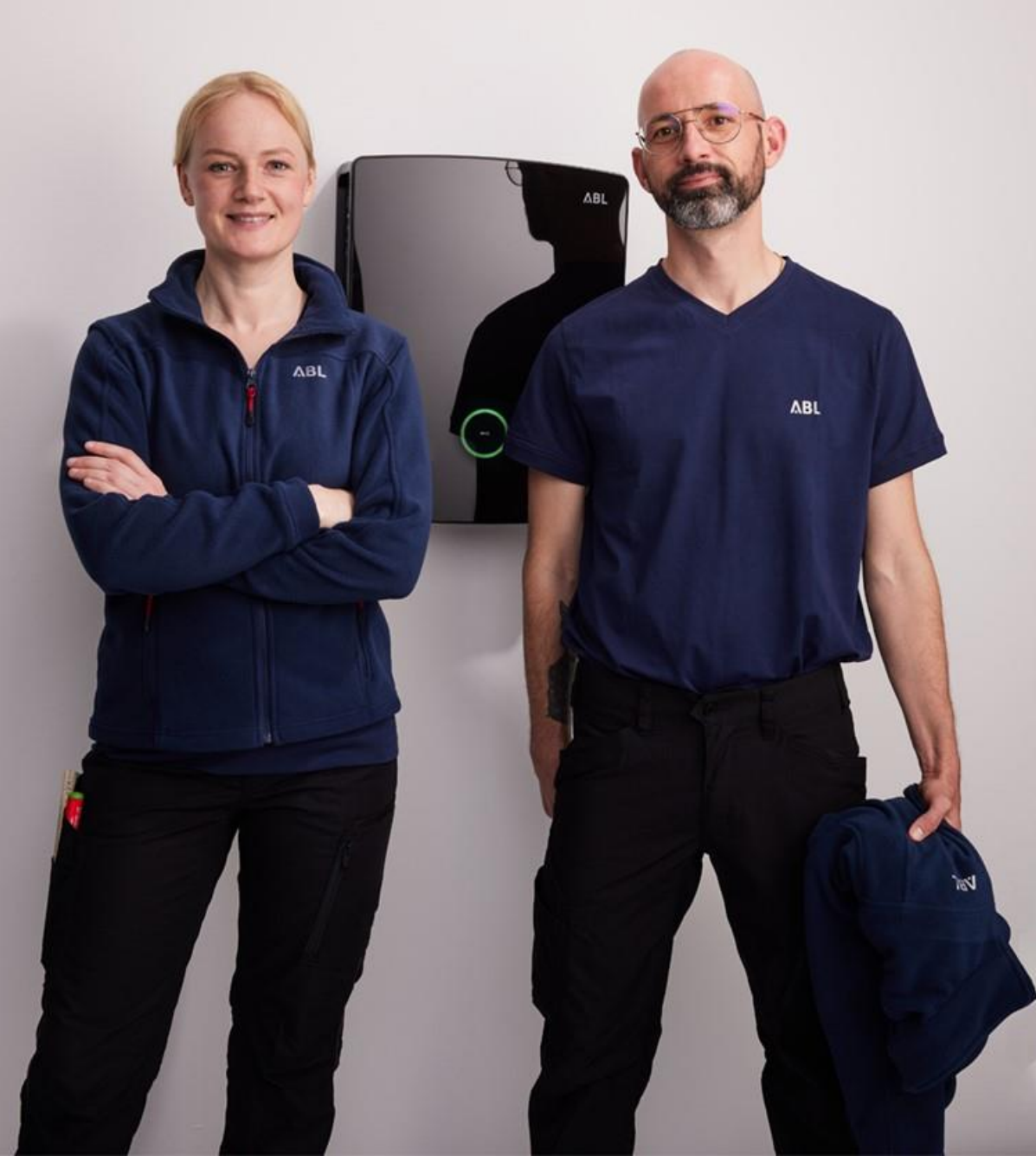